# $\frac{d\ln\ln}{d}$

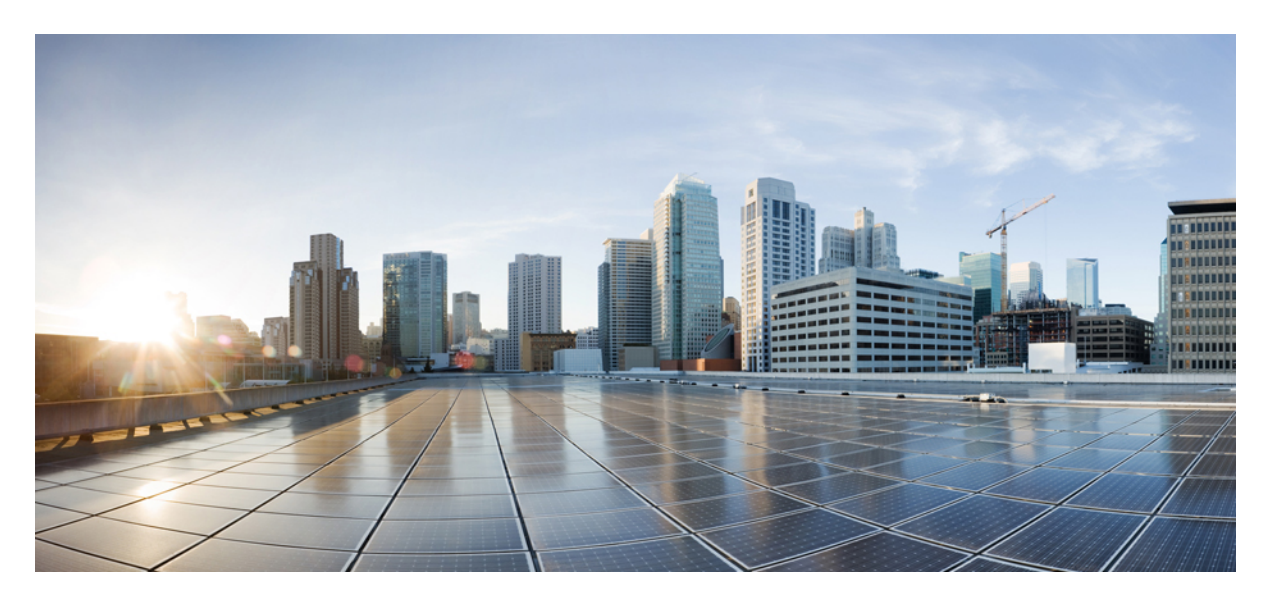

# **Cisco MDS 9000 Family NX-OS Licensing Guide, Release 6.x**

**[Licensing](#page-1-0) Cisco MDS 9000 Series NX-OS Software Features 2** Cisco MDS NX-OS [Software](#page-1-1) Licenses **2** [On-Demand](#page-15-0) Port Activation Licensing **16** Related [Documentation](#page-30-0) **31** [Communications,](#page-32-0) Services, and Additional Information **33**

# <span id="page-1-0"></span>**Licensing Cisco MDS 9000 SeriesNX-OS Software Features**

Licenses are available for all switches in the Cisco MDS 9000 Series. Licensing allows you to access specified premium features on the switch after you install the appropriate license for that feature. You can also obtain licenses to activate ports on the Cisco MDS 9148S Multilayer Fabric switch, Cisco MDS 9250i Multiservice Fabric switch, and Cisco MDS 9396S Multilayer Fabric Switch.

# <span id="page-1-1"></span>**Cisco MDS NX-OS Software Licenses**

This section contains information related to licensing types, options, procedures, installation, and management for the Cisco MDS NX-OS software.

### **Licensing Terminology**

The following terms are used in this document:

### **Licensed feature**

Permission to use a particular feature through a license file, a hardware object, or a legal contract. This permission is limited to the number of users, number of instances, time span, and the implemented device.

### **Licensed application**

A software feature that requires a license to be used.

### **License enforcement**

A mechanism that prevents a feature from being used without first obtaining a license.

#### **Node-locked license**

A license that can only be used on a particular device using the device's unique host ID.

### **Host IDs**

A unique chassis serial number that is specific to each device.

### **Software license claim certificate**

A document entitling its rightful owner to use licensed features on one device as described in that document.

### **Product Authorization Key (PAK)**

The PAK allows you to obtain a license key from one of the sites listed in the software license claim certificate document. After registering at the specified website, you will receive your license key file and installation instructions through e-mail.

### **License key file**

A device-specific unique file that specifies the licensed features. Each file contains digital signatures to prevent tampering and modification. License keys are required to use a licensed feature. License keys are enforced within a specified time span.

### **Missing license**

If the bootflash has been corrupted or a supervisor module replaced after you have installed a license, that license shows as missing. The feature still works. You should reinstall the license as soon as possible.

### **Evaluation license**

A temporary license. Evaluation licenses are time bound (valid for a specified number of days) and are tied to a host ID (device serial number).

### **Permanent license**

A license that is not time bound is called a permanent license.

### **Grace period**

The amount of time the features in a license package can continue functioning without a license.

### **Support**

If you purchased Cisco support through a Cisco reseller, contact the reseller directly. If you purchased support directly from Cisco, contact Cisco Technical Support at this URL: [http://www.cisco.com/en/US/support/tsd\\_cisco\\_worldwide\\_contacts.html](http://www.cisco.com/en/US/support/tsd_cisco_worldwide_contacts.html)

### <span id="page-2-0"></span>**Licensing Model**

The licensing model defined for the Cisco MDS product line has two options:

- Feature-based licenses allow features that are applicable to the entire switch.
- Module-based licenses allow features that require additional hardware modules. The cost varies based on a per-module usage. SAN Extension over IP license is an example of a module-based license.

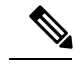

Each module requires its own separate license. If you replace a module that requires a license with a module of the same type (such as replacing a Storage Services Module (SSM) with another SSM), the existing license will support the new module. **Note**

• The SAN extension features, FCIP-related features, and an enterprise package (ENTERPRISE\_PKG) license for IVR are included in the base license for the Cisco MDS 9250i switch. **Note**

The Cisco MDS 9250i switch does not support SME.

• A SAN extension license is included in the base license for the Cisco MDS 9000 24/10-Port SAN Extension Module (DS-X9334-K9).

<span id="page-3-0"></span>This table describes feature-based licenses.

### **Table 1: Feature-Based Licenses**

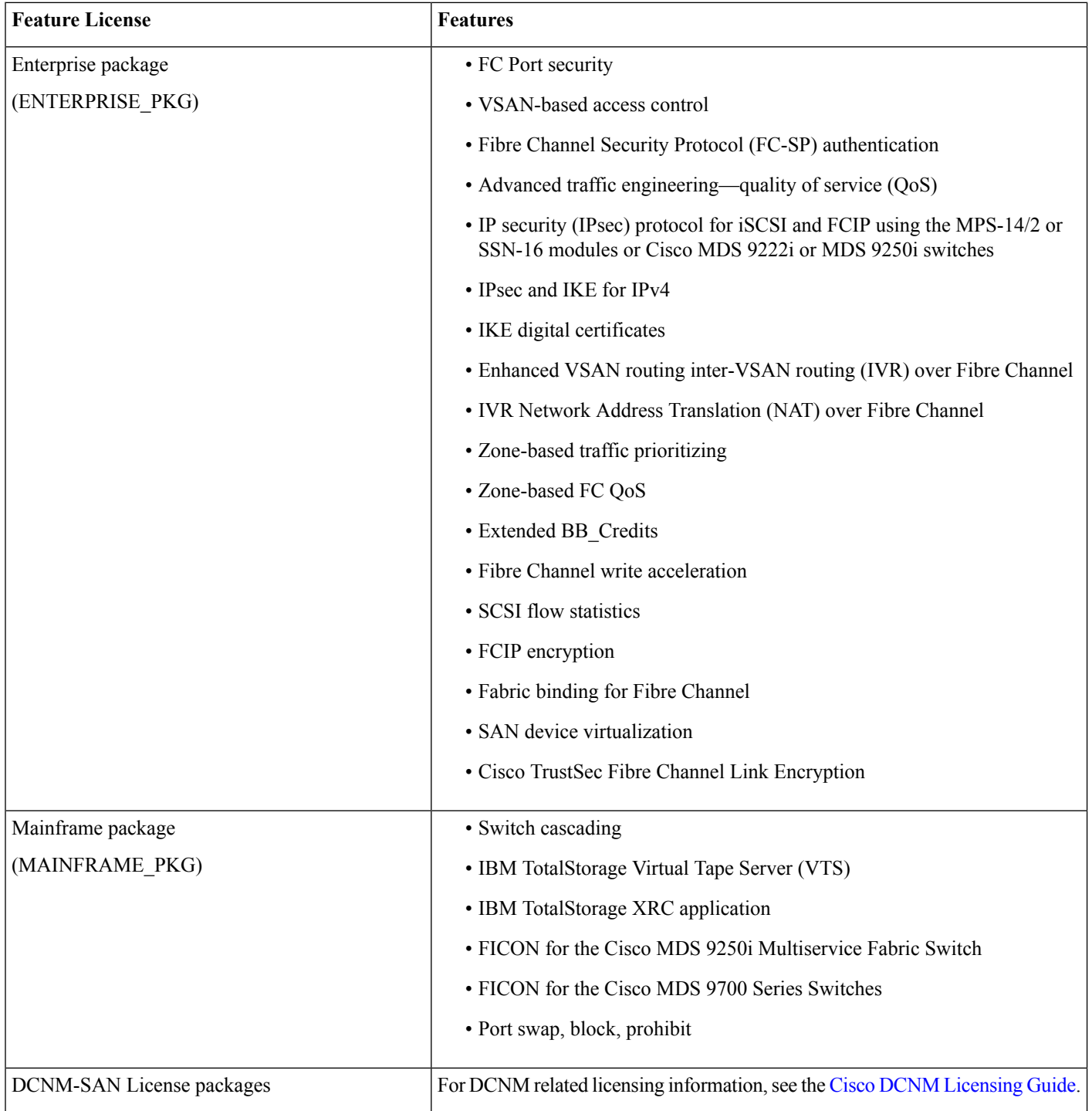

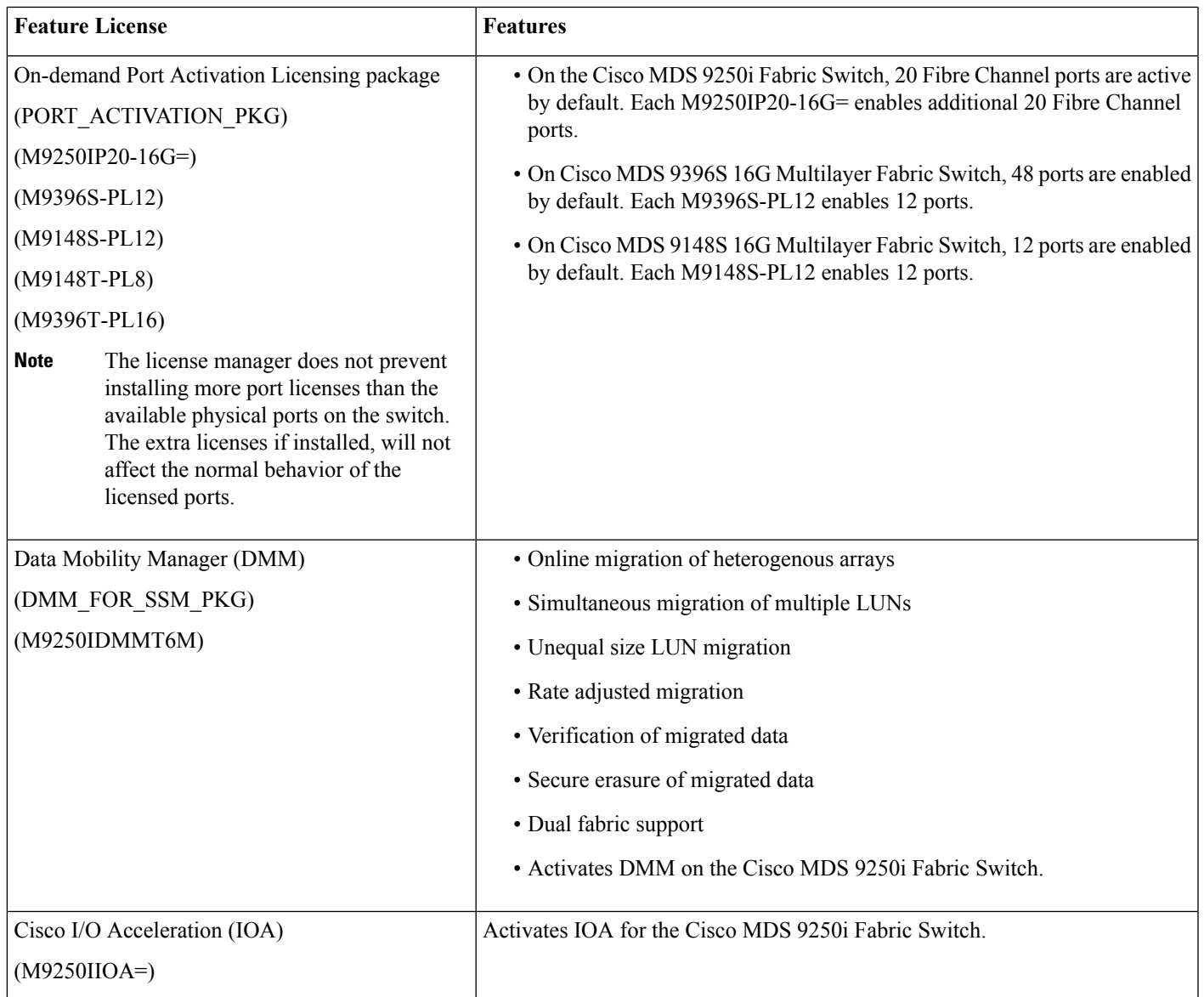

License packages for Cisco DMM (Cisco Data Mobility Manager) and Cisco SME (Cisco Storage Media Encryption) are documented in the Cisco MDS 9000 Series Data Mobility Manager [Configuration](http://www.cisco.com/c/en/us/td/docs/switches/datacenter/mds9000/sw/7_3/configuration/dmm/dmmcfg.html) Guide, and the Cisco MDS 9000 [Series](http://www.cisco.com/c/en/us/td/docs/switches/datacenter/mds9000/sw/7_3/configuration/sme/cisco_mds9000_sme_config_guide.html) Storage Media Encryption [Configuration](http://www.cisco.com/c/en/us/td/docs/switches/datacenter/mds9000/sw/7_3/configuration/sme/cisco_mds9000_sme_config_guide.html) Guide . **Note**

### **Licensing High Availability**

As with other Cisco NX-OS features, the licensing feature also maintains the following high-availability standards:

- Installing any license in the device is a nondisruptive process.
- Installing a license automatically saves a copy of permanent licenses to the chassis.

• If you have enabled the grace period feature, enabling a licensed feature that does not have a license key starts a counter on the grace period. You then have 120 days to install the appropriate license keys, disable the use of that feature, or disable the grace period feature. If at the end of the 120-day grace period the device does not have a valid license key for the feature, the Cisco NX-OS software automatically disables the feature and removes the configuration from the device.

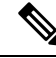

**Note** Some licenses, for example, Cisco TrustSec, do not have a grace period.

Devices with dual supervisors have the following additional high-availability features:

- The license software runs on both supervisor modules and provides failover protection.
- The license key file is mirrored on both supervisor modules. Even if both supervisor modules fail, the license file continues to function from the version that is available on the chassis.

### **License Installation**

You can either obtain a factory-installed license (only applies to new device orders) or perform a manual license installation of the license (applies to existing devices in your network).

### **Obtaining a Factory-Installed License**

You can obtain factory-installed licenses for a new Cisco NX-OS device.

### **Procedure**

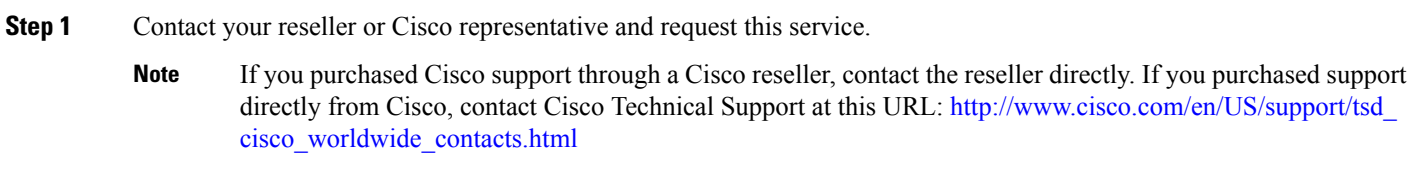

Your device is shipped with the required licenses installed in the system.

**Step 2** Start using the device and the licensed features.

### **Performing a Manual Installation**

If you have existing devices or if you wish to install the licenses on your own, you must first obtain the license key file and then install that file in the device.

#### **Figure 1: Obtaining <sup>a</sup> License Key File**

This figure shows how to obtain a license key file.

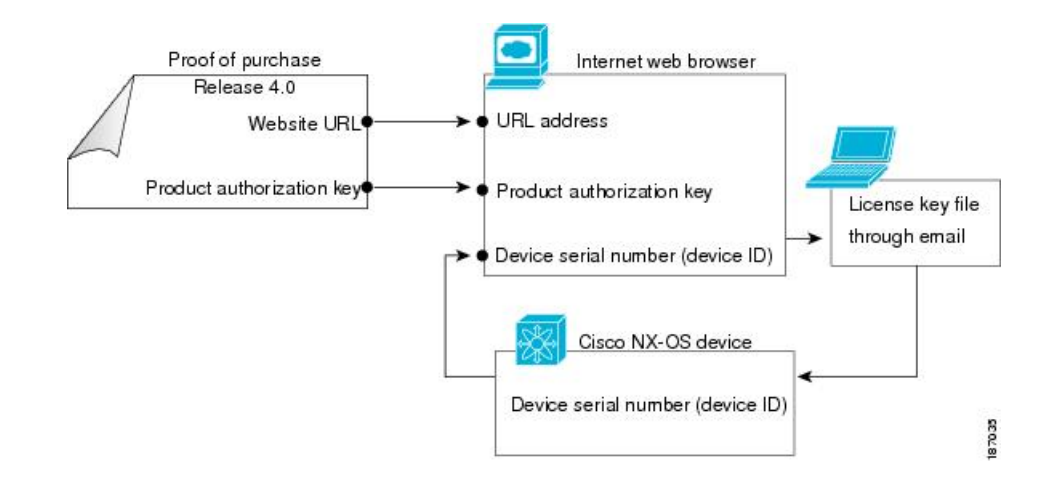

# $\mathscr{P}$

<span id="page-6-0"></span>You can use the **show license host-id** command to find out which serial number to lock the license against. **Note**

For additional information about specific switches and modules and the feature licenses they support, refer to [Table](#page-3-0) 1: [Feature-Based](#page-3-0) Licenses.

### **Obtaining the License Key File**

You can obtain new or updated license key files.

### **Procedure**

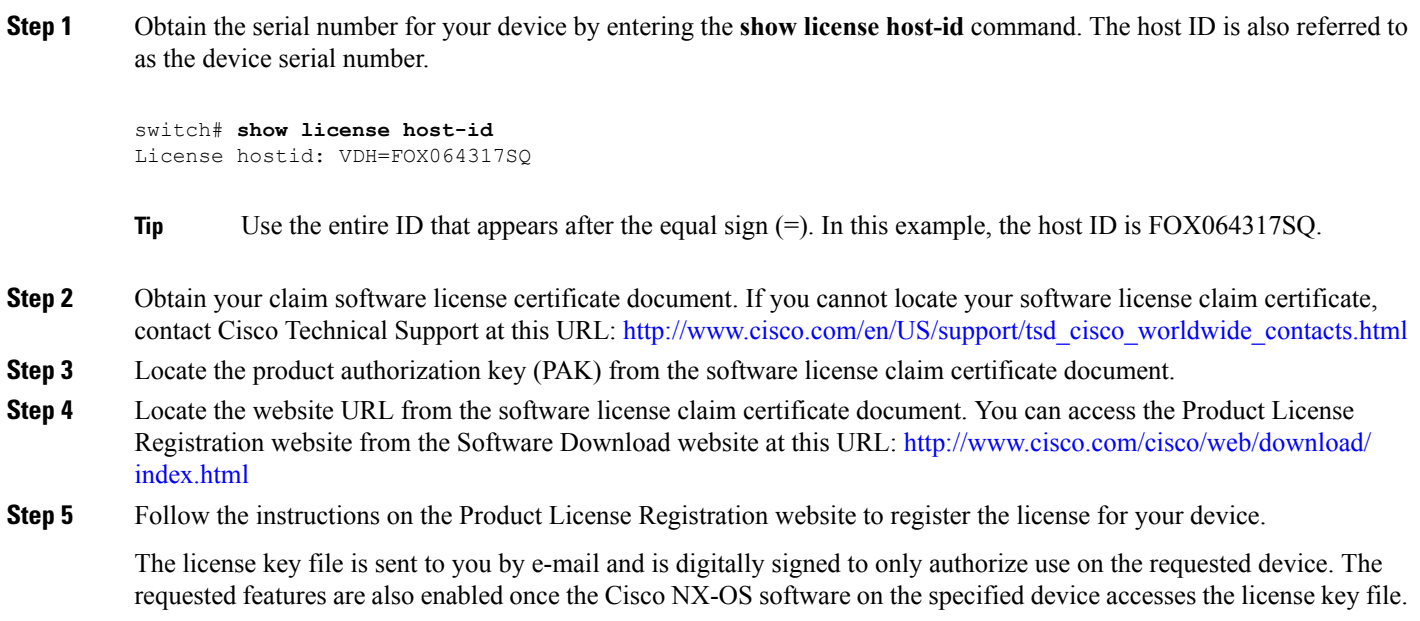

Do not make any modifications to the license key file. It will alter the digital signature and render the license invalid. **Caution**

A license is permanent. If you do not have a license, the grace period for using a feature starts from the first time you start using a feature offered by a license.

- Cisco TrustSec does not have a grace period. You must obtain an Advanced Services license to use Cisco TrustSec. **Note**
- **Step 6** Use the **copy licenses** command to save your license file to either the bootflash: directory or a slot0: device.
- **Step 7** You can use the file transfer service ( tftp, ftp, sftp, sfp, or scp) or use the Cisco DCNM to copy a license to the switch. For example,Copy tftp://a.b.c.d/<filename> bootflash:

### **Related Topics**

[Licensing](#page-2-0) Model, on page 3 Backing Up [Licenses](#page-8-0), on page 9 [Configuring](#page-12-0) the Grace Period Feature, on page 13

### **Installing the License Key File**

You can install the license to enable features on your device.

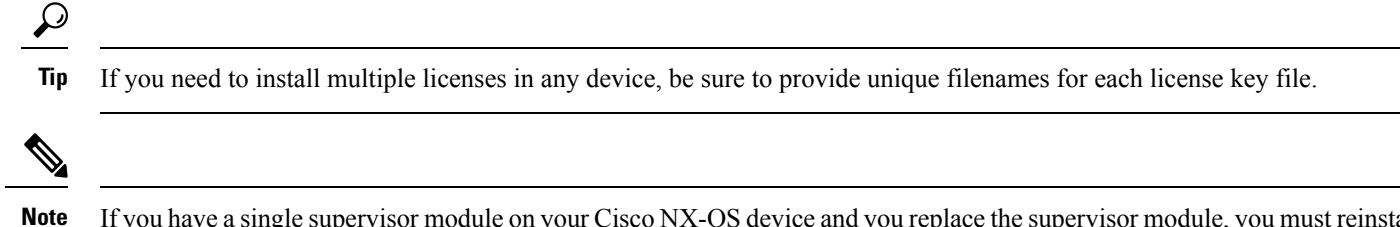

If you have a single supervisor module on your Cisco NX-OS device and you replace the supervisor module, you must reinstall the license key file.

If you are currently running with a grace period license, to avoid service disruptions when you install your permanent license, do not disable the grace period by using the **no license grace-period** command. Instead, just install your new license. The license manager will automatically transition from grace licensing to the installed license.

### **Procedure**

- **Step 1** Log into the device through the console port of the active supervisor.
- **Step 2** You can use the file transfer service ( tftp, ftp, sftp, sfp, or scp) or use the Cisco Data Center Network Manager (DCNM) to copy a license to the switch.

For example, copy tftp://a.b.c.d/<filename> bootflash:

On DCNM, copy the license file into INSTALL\_DIR/dcnm/licenses directory or if using a Microsoft Windows system, the default INSTALL\_DIR value is C:\Program Files\Cisco Systems.

**Step 3** Perform the installation by using the **install license** command on the active supervisor module from the device console.

switch# **install license bootflash:license\_file.lic** Installing license ..done

- If you provide a target name for the license key file, the file is installed with the specified name. Otherwise, the filename specified in the license key file is used to install the license. **Note**
- **Step 4** (Optional) Back up the license key file.
- **Step 5** Exit the device console and open a new terminal session to view all license files installed on the device using the **show license** command.

```
switch# show license
Permanent.lic:
SERVER this host ANY
VENDOR cisco
INCREMENT MAINFRAME_PKG cisco 1.0 permanent uncounted \
       HOSTID=FOX0646S017 \
       NOTICE="<LicFileID></LicFileID><LicLineID>0</LicLineID> \
        <PAK>dummyPak</PAK>" SIGN=EE9F91EA4B64
```
If the license meets all guidelines when the **install license** command is used, all features and modules continue functioning as configured. **Note**

You can use the **show license brief** command to display a list of license files installed on the device.

```
switch# show license brief
Enterprise.lic
Ficon.lic
FCIP.lic
```
You can use the **show license file** command to display information about a specific license file installed on the device.

```
switch# show license file Permanent.lic
Permanent.lic:
SERVER this host ANY
VENDOR cisco
INCREMENT MAINFRAME_PKG cisco 1.0 permanent uncounted \
       HOSTID=FOX0646S017 \
       NOTICE="<LicFileID></LicFileID><LicLineID>0</LicLineID> \
        <PAK>dummyPak</PAK>" SIGN=EE9F91EA4B64
```
### <span id="page-8-0"></span>**Related Topics**

Backing Up [Licenses,](#page-8-0) on page 9

### **Backing Up Licenses**

If the configuration or bootflash memory on your device becomes corrupted, you might need to reinstall your license. You can do a reinstallation from a backed up copy of the license key file. If you do not have a license key file, you can create a copy of the license key file from your installed license.

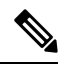

If you have a single supervisor module on your Cisco NX-OS device and you replace the supervisor module, you must reinstall the license key file. You cannot reinstall the license key file from the backed-up copy. **Note**

```
\triangle
```
If you erase any existing licenses installed on your device, you can only reinstall them by using the **install license** command using the license key file. **Caution**

### **Backing Up the License Key File**

You can back up your license key file to a remote server or to an external device by using the **copy** command.

This example shows how to save a license key file to a remote server:

```
switch# copy bootflash:license_file.lic tftp://10.10.1.1//license_file.lic
```
Some Cisco NX-OS platforms support external flash devices. This example shows how to save a license key file to an external Flash device:

switch# **copy bootflash:license\_file.lic slot0:license\_file.lic**

### **Backing Up an Installed License**

You can back up your license key file to a remote server or to an external device by using the **copy** command.

This example saves all licenses installed on your device to a .tar file and copies it to a remote UNIX-based server:

```
switch# copy licenses bootflash:Enterprise.tar
Backing up license done
switch# copy bootflash:lEnterprise.tar tftp://10.10.1.1//Enterprise.tar
```
You can uncompress the .tar file on the remote UNIX-based server to create one or more backup license key files, depending on how many licenses you have installed. You can also extract the license files on your Cisco NX-OS device by using the **tar extract** command.

This example shows how to extract license files from a .tar file:

```
switch# tar extract bootflash:Enterprise.tar
```
### **Identifying License Features in Use**

When you enable a Cisco NX-OS software feature, it can activate a license grace period.

```
switch# show license usage ENTERPRISE_PKG
Application
-----------
ivr
qos_manager
-----------
```
Use the **show license usage** command to identify all of the active features.

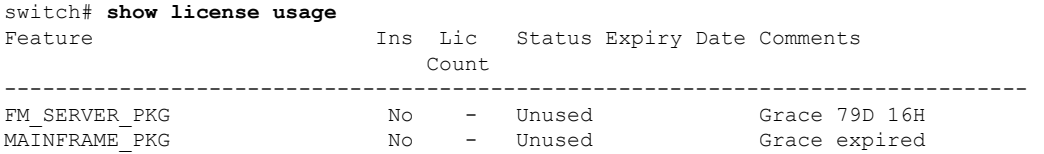

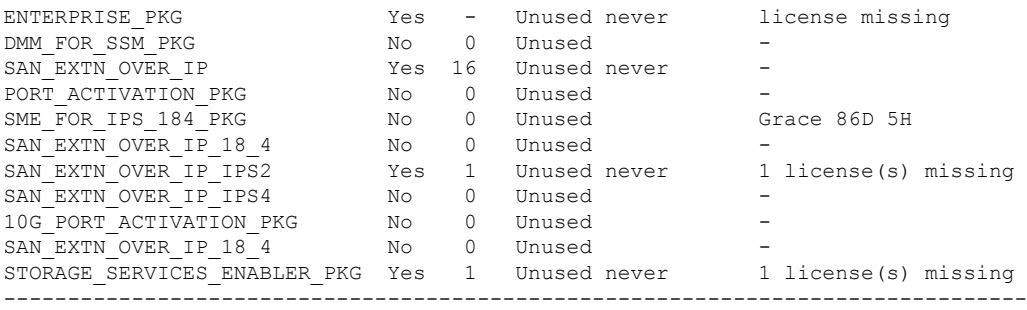

### **Uninstalling Licenses**

You can only uninstall a permanent license that is not in use. If you try to delete a permanent license that is currently being used, the software rejects the request and issues an error message. Uninstalling an unused license causes the grace period to come into effect. The grace period is counted from the first use of the feature without a license and is reset when a valid license file is installed.

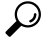

If you are using an evaluation license and would like to install a new permanent license, you can do so without service disruption and before the evaluation license expires. Removing an evaluation license immediately triggers a grace period without service disruption. **Tip**

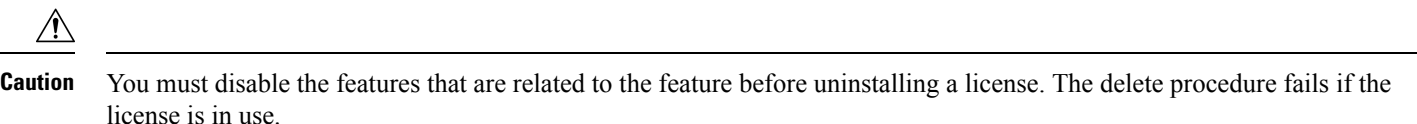

### **Procedure**

**Step 1** Save your running configuration to a remote server by using the **copy** command.

switch# **copy running-config tftp://***server***/***path***/***filename*

**Step 2** Display a list of all installed license key files and identify the file to be uninstalled by using the **show license brief** command. In this example, the file to be uninstalled is the Enterprise.lic file.

switch# **show license brief** Enterprise.lic Ficon.lic

**Step 3** Disable the features provided by the license to be uninstalled. Use the **show license** usage *package name* command to view the enabled features for a specified package.

switch# **show license usage ENTERPRISE\_PKG** Application ---------- ivr qos\_manager

-----------

**Step 4** Uninstall the Enterprise.lic file by using the **clear license** *filename* command, where *filename* is the name of the installed license key file.

```
switch# clear license Enterprise.lic
Clearing license Enterprise.lic:
SERVER this host ANY
VENDOR cisco
```
**Step 5** Continue uninstalling the license by entering **y** for yes.

Do you want to continue? (y/n) **y** Clearing license ..done

The Enterprise.lic license key file is now uninstalled.

### **Updating Licenses**

If your license is time bound, you must obtain and install an updated license. Contact technical support to request an updated license.

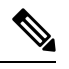

If you purchased Cisco support through a Cisco reseller, contact the reseller directly. If you purchased support directly from Cisco, contact Cisco Technical Support at this URL: [http://www.cisco.com/en/US/support/tsd\\_cisco\\_worldwide\\_contacts.html](http://www.cisco.com/en/US/support/tsd_cisco_worldwide_contacts.html) **Note**

### **Procedure**

- **Step 1** Obtain the updated license file.
- **Step 2** Save your running configuration to a remote server by using the **copy** command.
- **Step 3** Verify the name of the file to be updated by using the **show license brief** command.

switch# **show license brief** Enterprise.lic

**Step 4** Update the license file by using the **update license** *url* command, where *url* specifies the bootflash:, slot0:, usb1:, or usb2: location of the updated license file.

switch# **update license bootflash:Enterprise1.lic Enterprise.lic**

**Step 5** Continue with the license update by entering **y** (yes is the default).

```
Do you want to continue? (y/n) y
Updating license ..done
switch#
```
The Enterprise.lic license key file is now updated.

### **Related Topics**

[Licensing](#page-2-0) Model, on page 3 [Obtaining](#page-6-0) the License Key File , on page 7

### <span id="page-12-0"></span>**Configuring the Grace Period Feature**

The grace period feature allows you to use licensed features that do not have a license key. By default, the license period feature is disabled. While the grace period feature is disabled, users cannot accidentally enable licensed features.

### **Enabling the License Grace Period**

Enable the grace period feature by using the **license grace-period** command:

```
switch# configure terminal
switch(config)# license grace-period
```
You might have to enable a licensed feature to configure it. To enable a licensed feature, use the **feature** *feature-name* command in global configuration mode. For example, you can enable the Inter-VSAN Routing (IVR) feature as follows:

```
switch# configure terminal
switch(config)# feature ivr
```
#### **Related Topics**

[Licensing](#page-2-0) Model, on page 3

### **Disabling the License Grace Period**

To disable the grace period, you must disable all features that use the license grace period. Otherwise, the Cisco NX-OS software rejects the request and issues an error message.

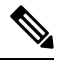

**Note** To avoid service disruptions, you should not disable the grace period before you install a permanent license.

#### **Procedure**

**Step 1** Display the licenses using the grace period by using the **show license usage** command.

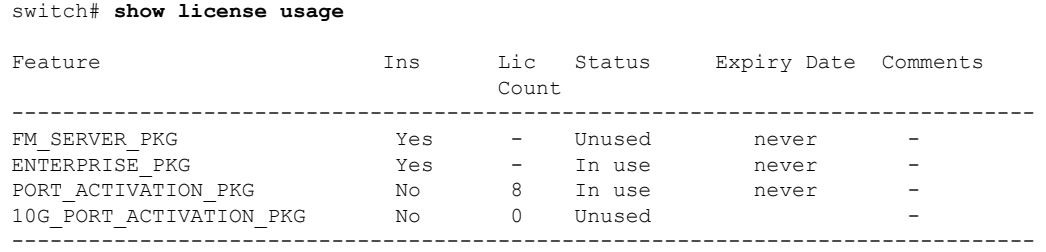

**Step 2** Disable the features provided by the license using the grace period. Display the enabled features for a specified package by using the **show license usage** *package\_name* command. .

```
switch# show license usage ENTERPRISE_PKG
Application
 -----------
ivr
qos_manager
-----------
```
**Step 3** Disable the grace period.

switch# **configure terminal** switch(config)# **no license grace-period**

### **Grace Period Alerts**

The Cisco NX-OS software gives you a 120-day grace period. This grace period starts or continues when you are evaluating a feature for which you have not installed a license.

The grace period stops if you disable a feature that you are evaluating, but if you enable that feature again without a valid license, the grace period countdown continues where it left off.

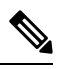

When you install the permanent license, to avoid service disruptions, do not disable the grace period by using the **no license grace-period** command. Instead, just install your new license. The license manager will automatically transition from grace licensing to the installed license. **Note**

Once the license manager is using your installed license, the grace period alerts will cease.

The grace period operates across all features in a license package. License packages can contain several features. If you disable a feature during the grace period and there are other features in that license package that are still enabled, the countdown does not stop for that license package. To suspend the grace period countdown for a license package, you must disable every feature in that license package.

```
switch# show license usage MAINFRAME_PKG
Application
-----------
Ficon
     -----------
```
The Cisco NX-OS license counter keeps track of all licenses on a device. If you are evaluating a feature and the grace period has started, you will receive console messages, SNMP traps, system messages, and Call Home messages on a daily basis.

Beyond that, the frequency of these messages become hourly during the last seven days of the grace period. For example, if you enabled a licensed feature on January 30, you will receive grace period ending messages as follows:

- Daily alerts from January 30 to May 21.
- Hourly alerts from May 22 to May 30.

On May 31, the grace period ends, and the licensed feature is automatically disabled. You will not be allowed to use the licensed feature until you purchase a valid license.

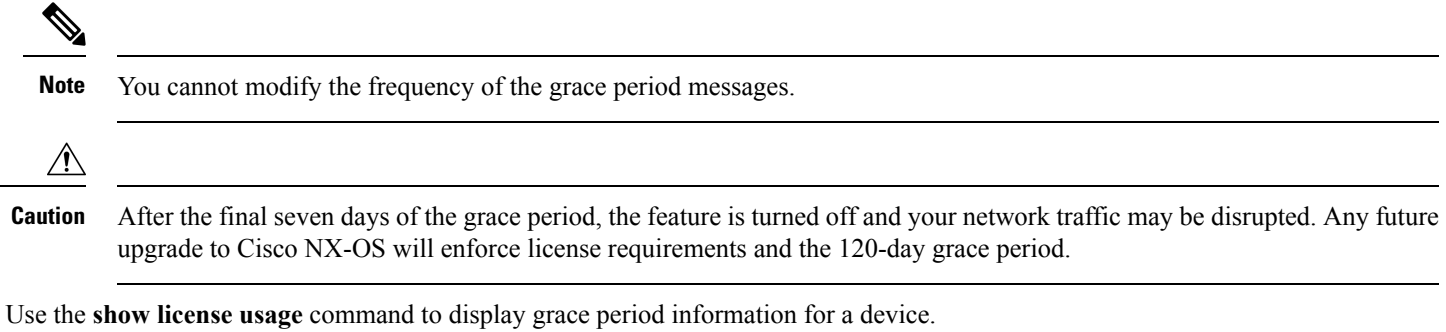

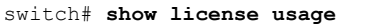

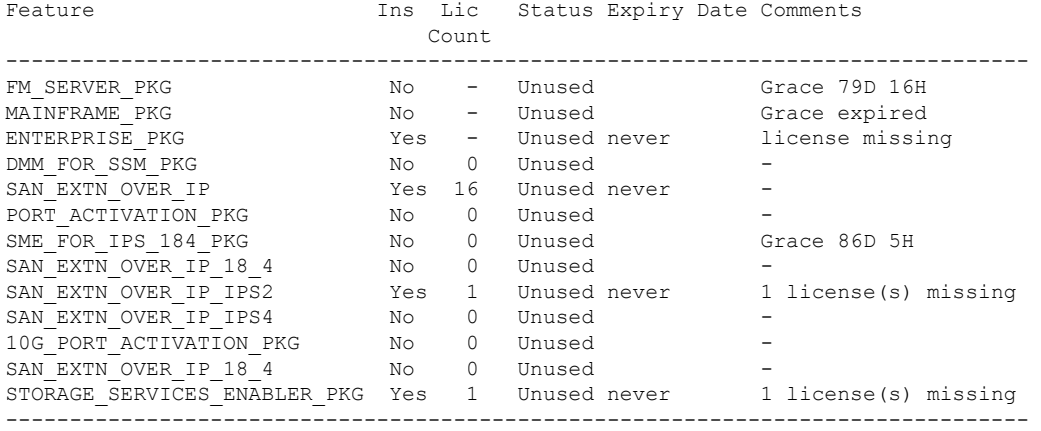

### **License Transfers Between Devices**

A license is specific to the physical device for which it is issued and is not valid on any other physical device. The license cannot be transferred.

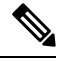

**Note**

- Cisco ONE Software license can be transferred from one device to another as a replacement.
	- Return Material Authorization (RMA) certified devices need new license file and can be obtained from Technical Assistance Center (TAC) license team.
	- If you have a single supervisor module on your Cisco NX-OS device and you replace the supervisor module, you must reinstall the license key file.

If you are evaluating a license when you replace the supervisor module, the grace period of the license is usually set to 120 days. On a dual supervisor system, the grace period of the license will be overwritten from the existing active supervisor module to the new stand-by supervisor module.

• If you purchased Cisco support through a Cisco reseller, contact the reseller directly. If you purchased support directly from Cisco, contact Cisco Technical Support at this URL: http://www.cisco.com/en/US/support/tsd\_cisco\_worldwide [contacts.html](http://www.cisco.com/en/US/support/tsd_cisco_worldwide_contacts.html)

### **Verifying the License Configuration**

To display the license configuration information, perform one of the following tasks:

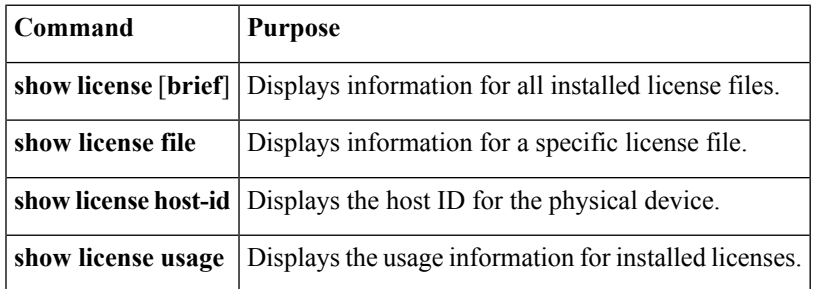

<span id="page-15-0"></span>For detailed information about the fields in the output from these commands, see the for your platform.

# **On-Demand Port Activation Licensing**

This section describes how to use the on-demand port activation licensing feature on the Cisco MDS 9148S Multilayer Fabric switch, Cisco MDS 9250i Multiservice Fabric switch, and Cisco MDS 9396S Multilayer Fabric Switch.

### **About On-Demand Port Activation Licensing**

You can expand your SAN connectivity as needed by enabling users to purchase and install additional port licenses. By default, all ports are eligible for license activation.

### **Port-Naming Conventions**

This table describes the port-naming conventions for the Cisco Fabric switches.

### **Table 2: Port-Naming Conventions for Cisco Fabric Switches**

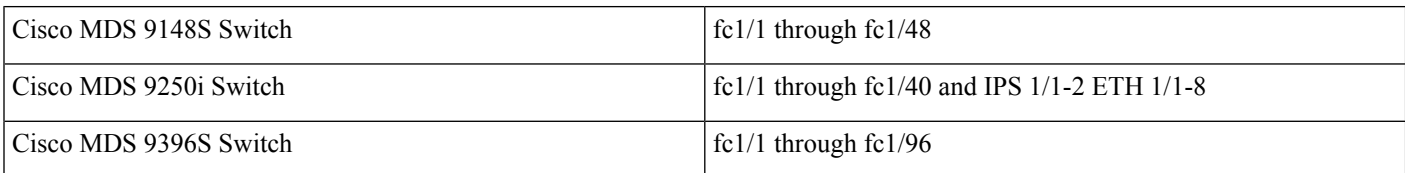

### **Port Licensing**

On the Cisco MDS 9250i Switch, 20 16-Gbps Fibre Channel ports are active by default. To enable the other 20 16-Gbps Fibre Channel ports, you must obtain a license. The 8 10-Gbps FCoE ports are active by default. The two fixed 10-Gbps IP storage services ports do not require additional license

### **Default Configuration**

The following example shows the default port license configuration for the Cisco MDS 9148S Switch:

switch# **show port-license** Available port activation licenses are 36 ----------------------------------------------- Interface Cookie Port Activation License -----------------------------------------------

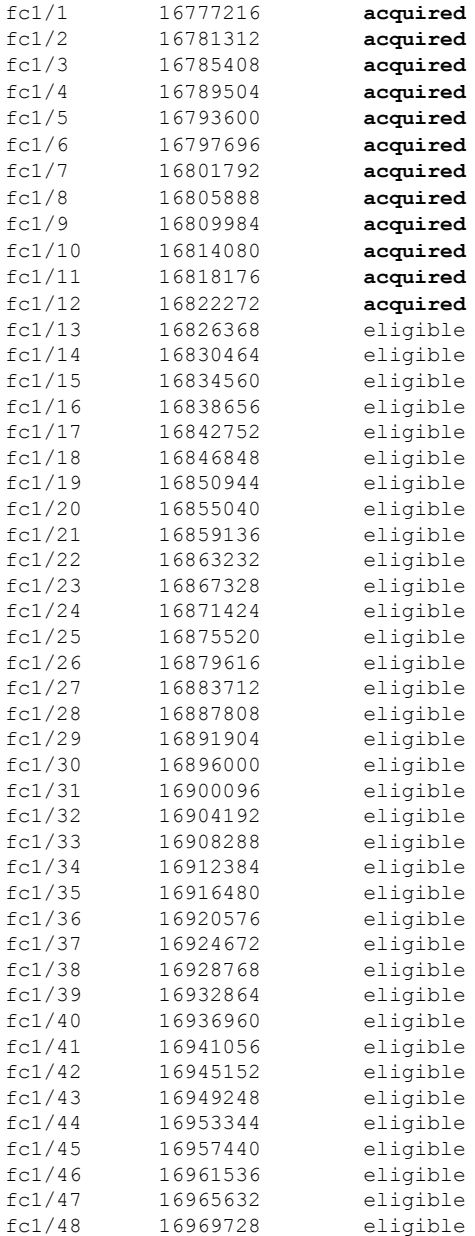

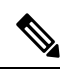

The cookie is used to acquire a license. Use the **show license usage PORT\_ACTIV\_9148S\_PKG** command to show the cookies for acquired licenses. **Note**

switch# **show license usage PORT\_ACTIV\_9148S\_PKG** Application ---------------------------------------------------------------------------- Port Manager (fc1/1) Port Manager (fc1/2) Port Manager (fc1/3) Port Manager (fc1/4)

Port Manager (fc1/5)

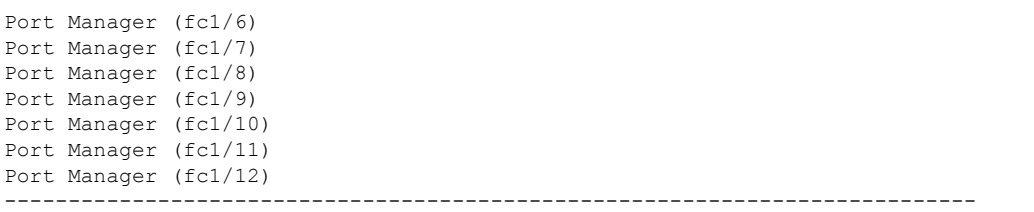

The following example shows the default port license configuration for the Cisco MDS 9250i Switch:

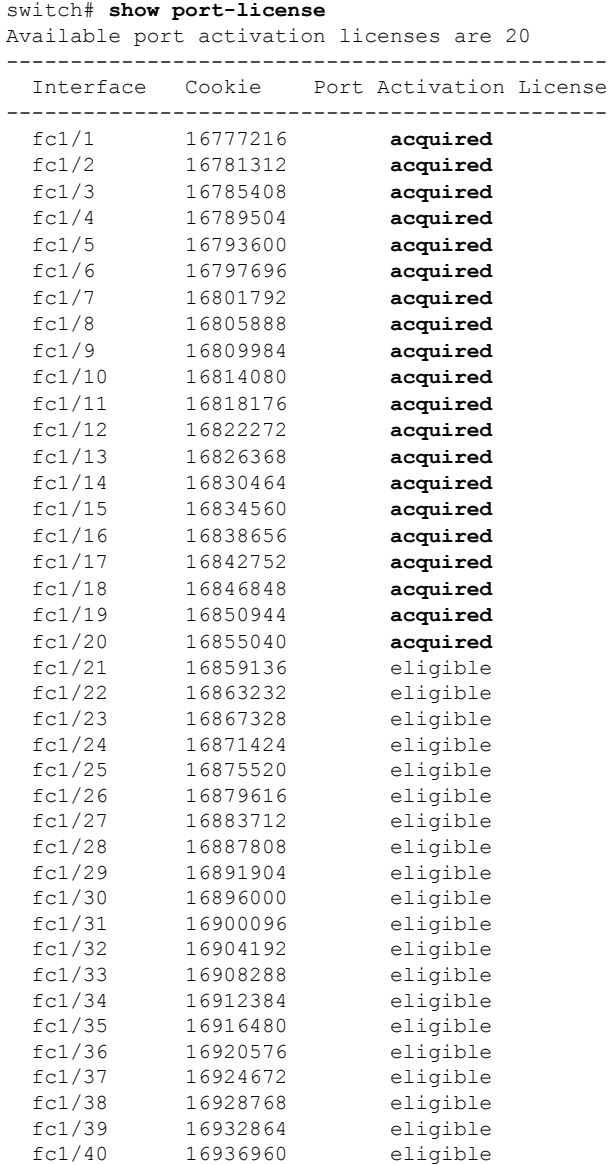

The cookie is used to acquire a license. Use the **show license usage PORT\_ACTIV\_20P** command to show the cookies for acquired licenses. **Note**

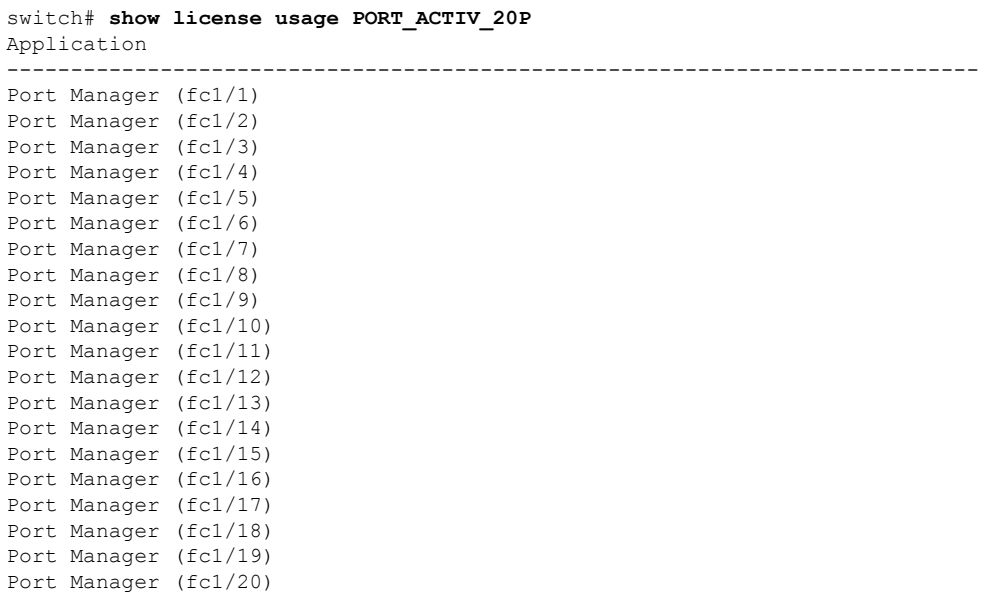

The following example shows the default port license configuration for the Cisco MDS 9396S Switch:

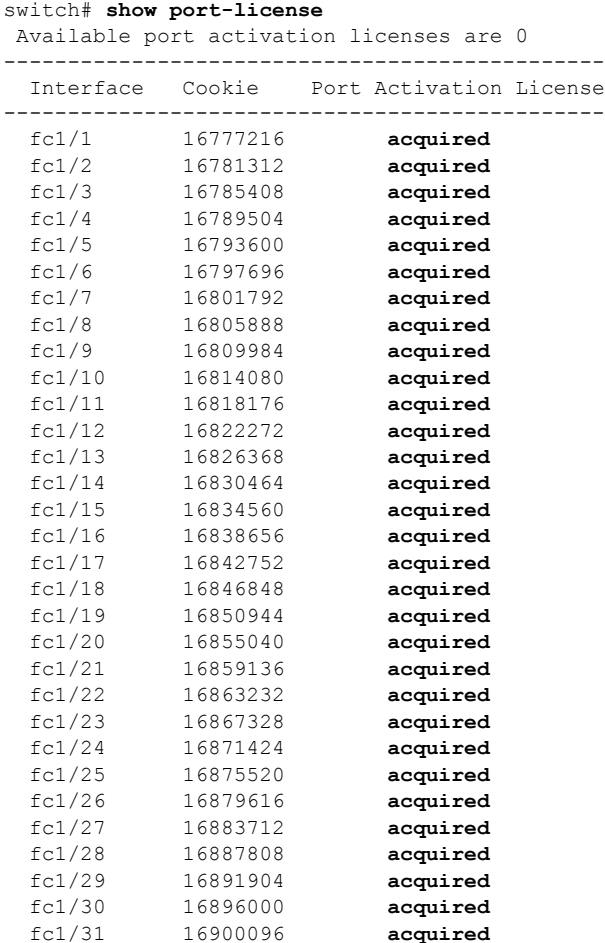

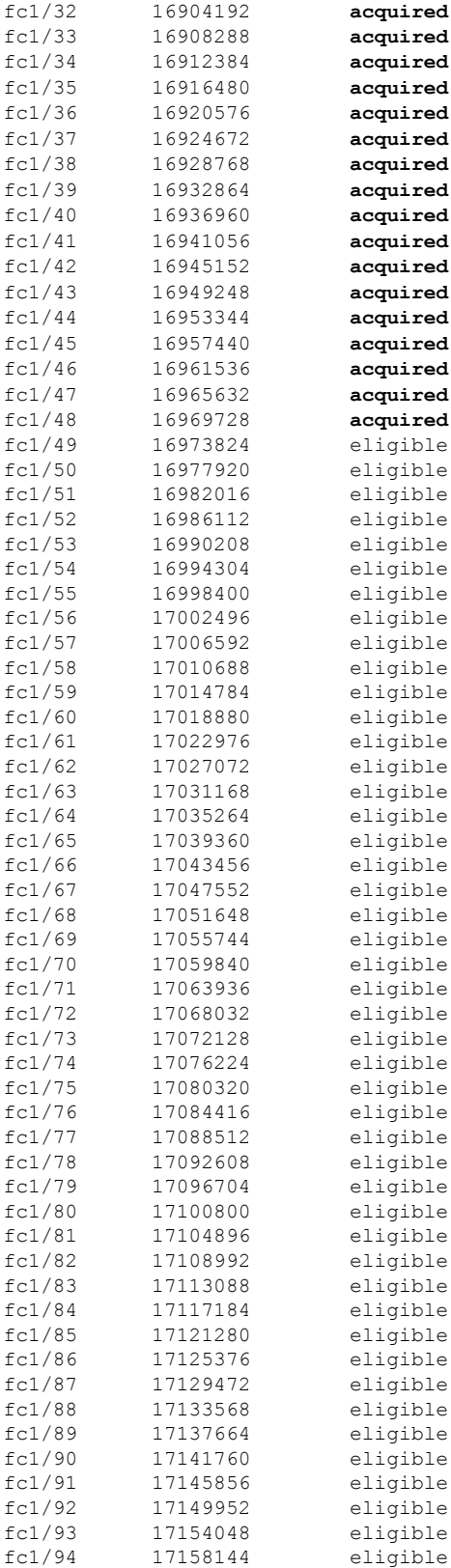

![](_page_20_Picture_427.jpeg)

![](_page_20_Picture_1.jpeg)

The cookie is used to acquire a license. Use the **show license usage PORT\_ACTIV\_9396S\_PKG** command to show the cookies for acquired licenses. **Note**

![](_page_20_Picture_428.jpeg)

### **License Status Definitions**

This table defines the port activation license status terms.

#### **Table 3: Port Activation License Status Definitions**

![](_page_21_Picture_628.jpeg)

By default, when you install additional port license activation packages, the activation status of ports changes from "eligible" to "acquired." If you prefer to accept the default behavior, no further action is required.

![](_page_21_Picture_629.jpeg)

This table describes the port license assignments for the Cisco MDS 9148S Switch.

#### **Table 4: Default Port License Assignments for Cisco MDS 9148S Switch**

![](_page_21_Picture_630.jpeg)

You can use the **show license usage** command to view any licenses assigned to a switch. If a license is in use, the status displayed is In use. If a license is installed but features or ports have acquired the license, then the status displayed is Unused.

The default license package for the Cisco MDS 9148S Switch is as follows:

#### switch# **show license usage** Feature This Lic Status Expiry Date Comments Count -------------------------------------------------------------------------------- FM\_SERVER\_PKG Yes - Unused never ENTERPRISE\_PKG No - Unused Grace expired PORT ACTIV 9148S PKG No 12 In use never ---------------------------------------------------------------------------------

This example displays the output when you do not have port licenses and try to active a port license:

```
switch# configure terminal
Enter configuration commands, one per line. End with CNTL/Z.
switch(config)# interface fc1/50
switch(config-if)# shutdown
switch(config-if)# port-license acquire
fc1/50: (error) port activation license not available
switch(config-if)# no shutdown
```

```
switch(config-if)# end
switch# show interface fc1/50
fc1/50 is down (SFP not present)
   Hardware is Fibre Channel
   Port WWN is 20:32:8c:60:4f:0d:27:70
   Admin port mode is F, trunk mode is off
    snmp link state traps are enabled
   Port vsan is 1
   Receive data field Size is 2112
   Beacon is turned off
   Logical type is Unknown(0)
    5 minutes input rate 0 bits/sec,0 bytes/sec, 0 frames/sec
    5 minutes output rate 0 bits/sec,0 bytes/sec, 0 frames/sec
     0 frames input,0 bytes
       0 discards,0 errors
       0 invalid CRC/FCS,0 unknown class
       0 too long,0 too short
     0 frames output,0 bytes
       0 discards,0 errors
     0 input OLS,0 LRR,0 NOS,0 loop inits
     0 output OLS,0 LRR, 0 NOS, 0 loop inits
    Last clearing of "show interface" counters : never
```
#### switch# **show running-config interface fc1/50**

```
!Command: show running-config interface fc1/50
!Time: Mon Apr 17 11:47:08 2017
version 8.1(1)
```

```
interface fc1/50
 switchport mode F
 no shutdown
```

```
switch# show port-license | i 1/50
 fc1/50 16977920 eligible
```
This table describes the port license assignments for the Cisco MDS 9250i Switch.

#### **Table 5: Default Port License Assignments for Cisco MDS 9250i Switch**

![](_page_22_Picture_655.jpeg)

You can use the **show license usage** command to view any licenses assigned to a switch. If a license is in use, the status displayed is In use. If a license is installed but no ports have acquired a license, then the status displayed is Unused.

The default license package for the Cisco MDS 9250i Switch is as follows:

![](_page_22_Picture_656.jpeg)

This table describes the port license assignments for the Cisco MDS 9396S Switch.

#### **Table 6: Default Port License Assignments for Cisco MDS 9396S Switch**

![](_page_23_Picture_548.jpeg)

You can use the **show license usage** command to view any licenses assigned to a switch. If a license is in use, the status displayed is In use. If a license is installed but features or ports have acquired the license, then the status displayed is Unused.

The default license package for the Cisco MDS 9396S Switch is as follows:

switch# **show license usage**

![](_page_23_Picture_549.jpeg)

### **Configuring Port Activation Licenses**

This section describes how to configure port activation licenses.

### **Making a Port Eligible for a License**

By default, all ports are eligible to receive a license. However, if a port has already been made ineligible and you prefer to activate it, then you must make that port eligible by using the **port-license** command.

### **Procedure**

![](_page_23_Picture_550.jpeg)

![](_page_24_Picture_568.jpeg)

### **Acquiring a License for a Port**

If you do not prefer to accept the default on-demand port license assignments, you will need to first acquire licenses for ports to which you want to move the license.

### **Procedure**

![](_page_24_Picture_569.jpeg)

![](_page_25_Picture_409.jpeg)

### **Moving Licenses Among Ports**

You can move a license from a port (or range of ports) at any time. If you attempt to move a license to a port and no license is available, then the switch returns the message "port activation license not available."

### **Procedure**

![](_page_25_Picture_410.jpeg)

![](_page_26_Picture_546.jpeg)

# **On-Demand Port License Activation Example**

The following example shows how to do the following tasks:

- Make a port ineligible
- Install port activation licenses
- Move licenses from one port to another

If you do not want to accept the default behavior, or you need flexibility in terms of which ports acquire a license, you may want to make a port ineligible. For example, if the first eight ports have a license, but you want to move a license from port 7 to port 9, then you would need to make a port ineligible. Or, if you have a port that should never acquire a license, you can make it ineligible and it will not be a candidate for a license when additional licenses are installed.

### **Procedure**

switch# **show port-license** Available port activation licenses are 0 ---------------------------------------------------- Interface Cookie Port Activation License --------------------------------------------------- fc1/1 16777216 **acquired** fc1/2 16781312 **acquired** fc1/3 16785408 **acquired** fc1/4 16789504 **acquired** fc1/5 16793600 **acquired** fc1/6 16797696 **acquired** fc1/7 16801792 **acquired** fc1/8 16805888 **acquired**<br>fc1/9 16809984 eliqible fc1/9 16809984 eligible fc1/10 16814080 eligible fc1/11 16818176 eligible fc1/12 16822272 eligible fc1/13 16826368 eligible 16830464 fc1/15 16834560 eligible fc1/16 16838656 eligible 16842752 eligible fc1/18 16846848 eligible fc1/19 16850944 eligible  $fc1/20$  16855040 fc1/21 16859136 eligible  $fc1/22$  16863232 fc1/23 16867328 eligible fc1/24 16871424 eligible

**Step 1** Display the default port license configuration.

**Step 2** Install an additional license package.

```
switch# install license bootflash:license_file.lic
Installing license ..done
```
If you provide a target name for the license key file, the file is installed with the specified name. Otherwise, the filename specified in the license key file is used to install the license. **Note**

(Optional) Release port license from a port.

```
switch(config)# interface fc 1/1
switch(config-if)# shutdown
switch(config-if)# no port-license acquire
switch(config-if)# show running-config interface fc 1/1
!Command: show running-config interface fc1/1
!Time: Tue Apr 18 15:35:03 2017
version 8.1(1)
interface fc1/1
 no port-license
```
**Step 3** Make port fc1/8 ineligible to receive a license.

**Note** When you make a port ineligible, the license does not automatically transfer to another port.

```
switch# configure terminal
Enter configuration commands, one per line. End with CNTL/Z.
switch(config)# interface fc1/8
switch(config-if)# shutdown
switch(config-if)# no port-license
switch(config-if)# exit
switch(config)# show port-license
Available port activation licenses are 1
 ----------------------------------------------------
  Interface Cookie Port Activation License
----------------------------------------------------
  fc1/1 16777216 acquired
   fc1/2 16781312 acquired
   fc1/3 16785408 acquired
   fc1/4 16789504 acquired
   fc1/5 16793600<br>fc1/6 16797696
                               Ford<br>
acquired<br>
acquired<br>
acquired<br>
acquired<br>
ineligible<br>
eligible<br>
eligible
   fc1/7 16801792
   fc1/8 16805888 ineligible
   fc1/9 16809984 eligible
   fc1/10 16814080 eligible
```
**Step 4** Display the licensed features to confirm that you have successfully installed PORT\_ACTIVATION\_PKG.

```
switch(config)# show license default
Feature Default License Count
-----------------------------------------------------------------------------
FM_SERVER_PKG
ENTERPRISE PKG
PORT_ACTIVATION_PKG 8
10G_PORT_ACTIVATION_PKG 0
switch# ---------------------------------------------------------------------
```
**Step 5** Display the port license configuration to confirm that additional ports have acquired a license.

Port fc1/8 remains ineligible and one license remains available. Ports fc1/9 through fc1//16 have acquired an additional license. **Note**

![](_page_28_Picture_487.jpeg)

![](_page_29_Picture_482.jpeg)

### **Step 6** Move the remaining license to port fc1/17.

```
switch(config)# interface fc1/17
switch(config-if)# shutdown
switch(config-if)# port-license acquire
switch(config-if)# no shutdown
switch(config-if)# exit
switch(config)#
```
**Step 7** Display the port license configuration to confirm that port fc1/17 has acquired a license.

![](_page_29_Picture_483.jpeg)

**Step 8** Make this configuration your startup configuration by saving the new port license configuration into nonvolatile storage. Once you complete this step, the running and the startup copies of the configuration are identical.

switch(config)# **copy running-config startup-config**

**Step 9** Display and confirm the licenses in the running configuration by entering the **show running-config** command.

```
switch# show running-config
...
interface fc1/1
 switchport trunk mode auto
 port-license acquire
 channel-group 122 force
 no shutdown
interface fc1/2
  switchport trunk mode auto
 port-license acquire
 channel-group 122 force
 no shutdown
interface fc1/3
  switchport trunk mode auto
 port-license acquire
 no shutdown
interface fc1/4
 port-license acquire
 no shutdown
interface fc1/5
 switchport trunk mode auto
 port-license acquire
 port-track interface fc1/13
 port-track interface fc1/21
 port-track interface fc1/24
 port-track interface port-channel 122
 no shutdown
interface fc1/6
 switchport trunk mode off
 port-license acquire
 fcsp auto-active
 no shutdown
```
# <span id="page-30-0"></span>**Related Documentation**

The documentation set for the Cisco MDS 9000 Series includes the following documents. To find a document online, use the Cisco MDS NX-OS Documentation Locator at:

[http://www.cisco.com/en/US/docs/storage/san\\_switches/mds9000/roadmaps/doclocater.htm](http://www.cisco.com/en/US/docs/storage/san_switches/mds9000/roadmaps/doclocater.htm)

Cisco DCNM documentation is available at the following URL:

[http://www.cisco.com/en/US/products/ps9369/tsd\\_products\\_support\\_series\\_home.html](http://www.cisco.com/en/US/products/ps9369/tsd_products_support_series_home.html)

### **Release Notes**

- *Cisco MDS 9000 Series Release Notes for Cisco MDS NX-OS Releases*
- *Cisco MDS 9000 Series Release Notes for MDS SAN-OS Releases*
- *Cisco MDS 9000 Series Release Notes for Storage Services Interface Images*
- *Cisco MDS 9000 Series Release Notes for Cisco MDS 9000 EPLD Images*
- *Cisco Data Center Network Manager Release Notes*

### **Regulatory Compliance and Safety Information**

*Regulatory Compliance and Safety Information for the Cisco MDS 9000 Series*

### **Compatibility Information**

- *Cisco Data Center Interoperability Support Matrix*
- *Cisco MDS 9000 NX-OS Hardware and Software Compatibility Information and Feature Lists*
- *Cisco MDS NX-OS Release Compatibility Matrix for Storage Service Interface Images*
- *Cisco MDS 9000 Series Switch-to-Switch Interoperability Configuration Guide*
- *Cisco MDS NX-OS Release Compatibility Matrix for IBM SAN Volume Controller Software for Cisco MDS 9000*

### **Hardware Installation**

- *Cisco MDS 9700 Director Hardware Installation Guide*
- *Cisco MDS 9500 Series Hardware Installation Guide*
- *Cisco MDS 9250i Multiservice Switch Hardware Installation Guide*
- *Cisco MDS 9200 Series Hardware Installation Guide*

### **Software Installation and Upgrade**

- *Cisco MDS 9000 Series Storage Services Interface Image Install and Upgrade Guide*
- *Cisco MDS 9000 Series Storage Services Module Software Installation and Upgrade Guide*
- *Cisco MDS 9000 NX-OS Release 4.1(x) and SAN-OS 3(x) Software Upgrade and Downgrade Guide*

### **Cisco NX-OS**

- *Cisco MDS 9000 Series NX-OS Fundamentals Configuration Guide*
- *Cisco MDS 9000 Series NX-OS Licensing Guide*
- *Cisco MDS 9000 Series NX-OS System Management Configuration Guide*
- *Cisco MDS 9000 Series NX-OS Interfaces Configuration Guide*
- *Cisco MDS 9000 Series NX-OS Fabric Configuration Guide*
- *Cisco MDS 9000 Series NX-OS Quality of Service Configuration Guide*
- *Cisco MDS 9000 Series NX-OS Security Configuration Guide*
- *Cisco MDS 9000 Series NX-OS IP Services Configuration Guide*
- *Cisco MDS 9000 Series NX-OS Intelligent Storage Services Configuration Guide*
- *Cisco MDS 9000 Series NX-OS High Availability and Redundancy Configuration Guide*
- *Cisco MDS 9000 Series NX-OS Inter-VSAN Routing Configuration Guide*

### **Command-Line Interface**

*Cisco MDS 9000 Series Command Reference*

### **Intelligent Storage Networking Services Configuration Guides**

- *Cisco MDS 9000 I/O Acceleration Configuration Guide*
- *Cisco MDS 9000 Series SANTap Deployment Guide*
- *Cisco MDS 9000 Series Data Mobility Manager Configuration Guide*
- *Cisco MDS 9000 Series Storage Media Encryption Configuration Guide*
- *Cisco MDS 9000 Series Secure Erase Configuration Guide*
- *Cisco MDS 9000 Series Cookbook for Cisco MDS SAN-OS*

### **Troubleshooting and Reference**

- *Cisco NX-OS System Messages Reference*
- *Cisco MDS 9000 Series NX-OS Troubleshooting Guide*
- *Cisco MDS 9000 Series NX-OS MIB Quick Reference*
- <span id="page-32-0"></span>• *Cisco MDS 9000 Series NX-OS SMI-S Programming Reference*
- *Cisco DCNM for SAN Database Schema Reference*

## **Communications, Services, and Additional Information**

- To receive timely, relevant information from Cisco, sign up at Cisco Profile [Manager](https://www.cisco.com/offer/subscribe).
- To get the business impact you're looking for with the technologies that matter, visit Cisco [Services.](https://www.cisco.com/go/services)
- To submit a service request, visit Cisco [Support](https://www.cisco.com/c/en/us/support/index.html).
- To discover and browse secure, validated enterprise-class apps, products, solutions and services, visit Cisco [Marketplace](https://www.cisco.com/go/marketplace/).
- To obtain general networking, training, and certification titles, visit [Cisco](http://www.ciscopress.com) Press.
- To find warranty information for a specific product or product family, access Cisco [Warranty](http://www.cisco-warrantyfinder.com) Finder.

### **Cisco Bug Search Tool**

Cisco Bug Search Tool (BST) is a web-based tool that acts as a gateway to the Cisco bug tracking system that maintains a comprehensive list of defects and vulnerabilities in Cisco products and software. BST provides you with detailed defect information about your products and software.

# aludu cisco.

Cisco Systems, Inc. San Jose, CA 95134-1706 USA

**Americas Headquarters Asia Pacific Headquarters Europe Headquarters** CiscoSystems(USA)Pte.Ltd. Singapore

CiscoSystemsInternationalBV Amsterdam,TheNetherlands

Cisco has more than 200 offices worldwide. Addresses, phone numbers, and fax numbers are listed on the Cisco Website at www.cisco.com/go/offices.